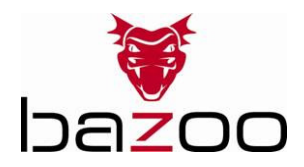

Users Guide GB Bedienungsanleitung D Notice d'emploi F Instrucciones de uso E Istruzioni per l'uso I Gebruiksaanwijzing NL Instruções de uso P Instrukcja obsługi PL Instrukcja obsługi PL Brugermanualer DK Bruksanvisning S

EDV Nr. 22873 B\_VGA CAM SNAKE

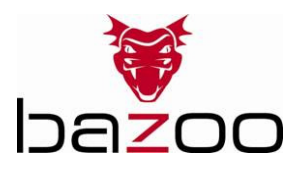

# GB

## Introduction

Thank you for purchasing the bazoo webcam "SNAKE". You have made an excellent choice by deciding in favor of an innovative technology which provides you with unique benefits. Take a few minutes to read this instruction manual carefully. It will help you to understand the product.

System Requirements

- IBM-Compatible PC
- Free USB 2.0 port
- Windows 2000 / XP / Vista
- CPU: 500MHz or faster and 128MB RAM or more.

Package Contents

- One bazoo "SNAKE" webcam
- One CD Disk
- One user manual

Note: If any part is missing, please contact your dealer immediately for a replacement.

### Driver Software Installation

Figure1: USB Controller Card Layout

#### Attention:

Make sure to install driver and software BEFORE plugging the camera into USB port.

1. Insert the software CD into the CD-ROM drive of your computer.

2. The installation program will run automatically. If the installation does not auto play, please run "autorun.exe" from the CD-ROM's root directory to install.

3. Click the "PC Camera Driver" icon and select your operation system to install device driver.

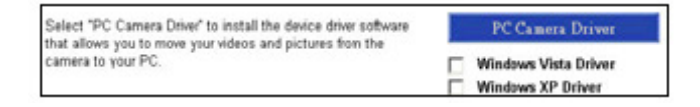

4. Click "DirectX-Update" to install DirectX (9.0C) if you use old version or never installed before.

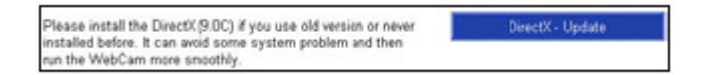

5. Select "User Guide" to know more about detail setting.

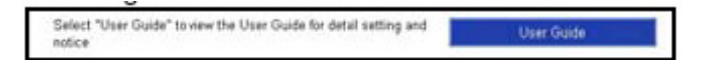

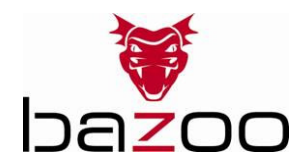

6. After driver installation, please click separately "ArcSoft WebCam Companion" icon, and then follow the on-screen instruction to install the application software.

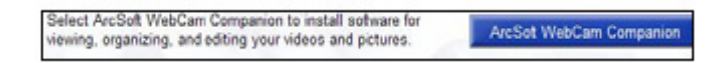

7. The wizard will install ArcSoft suite.

8. After first time installation, the system will restart; there will be a new icon on the desktop.

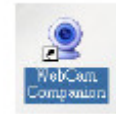

9. Connect your WebCam to an available USB port on your computer. Windows should now detect your new device.

### Hardware Installation

1. Plug the enclosed USB cable into camera and USB port on the PC separately, and then follow the on screen instructions to install the Hardware. To avoid low voltage, we recommend user to plug the cable connector to USB port on PC directly.

2. Please select AMCAP and enable "preview function" to view the video after first-time installation. If there is no video shown, please remove and connect again to make sure of well USB connection.

#### Notice:

Please download the latest update of "Service Pack" (from Start  $\rightarrow$  Windows Update) to keep the camera running smoothly.

#### Attention:

If you have more than one image device in your system, please select the Web Camera as the PC Camera device. In this way, you can use this camera to capture images.

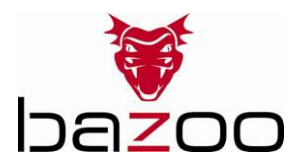

## Power Source Adjustment

Choose the mode of "50Hz" or "60Hz" according to your power source environment or video output signal system to avoid the blurry image.

Amcap  $\rightarrow$  Option  $\rightarrow$  Video Capture Fliter  $\rightarrow$  OK

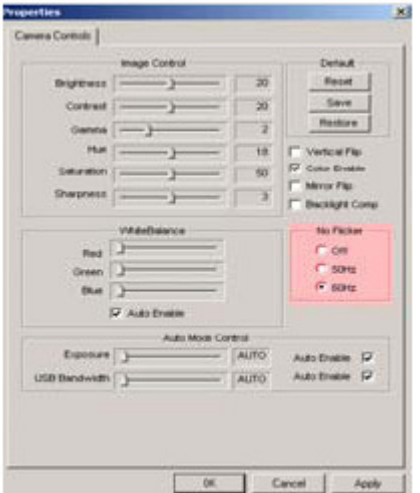

#### Snap Size Adjustment

1. Start AMCAP-Software dialogue box. Please select "Option" and then click "Video Source…" or Video Capture Filter" to continue.

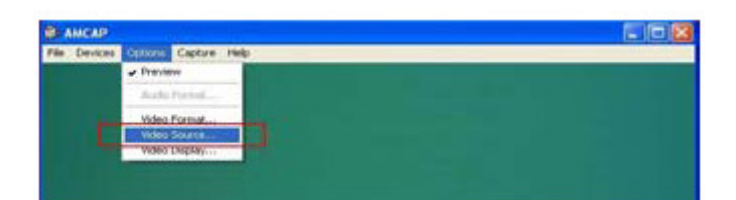

2. When the "Properties" dialogue box pops up, please select "VGA SnapSize" and click mouse button to choose the VGA snap size as you need. There are four selections as below: 640 x 480, 800 x 600, 1024 x 768, 1280 x 1024

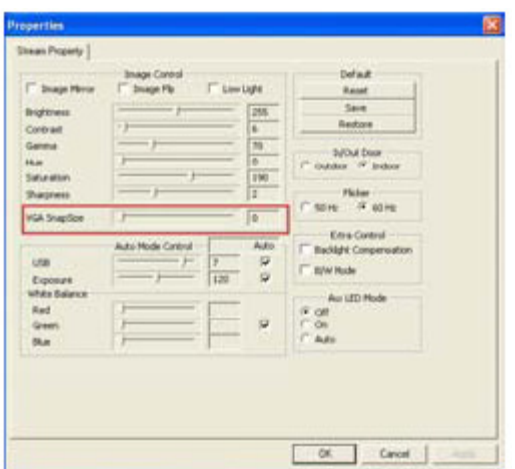

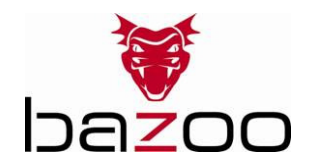

3. Move the mouse cursor to any empty space on screen. Right click the mouse button and select "Properties" to pop up the "Display Properties" dialogue box.

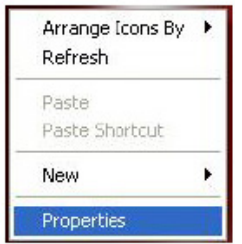

4. Please select "Settings" and then adjust the screen resolution to match the "VGA SnapSize" you selected before.

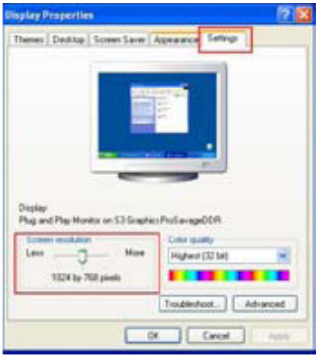

## Driver Uninstallation

Run the "Uninstall" from "Start"  $\rightarrow$  "Programs" ( "Cammaestro" icon to uninstall device driver. Please follow the on screen instructions to uninstall the driver.

 $\Gamma$ 

# ArcSoft Uninstallation

Select ( Control Panel ( Add or Remove Programs. Choose "ArcSoft WebCam Companion" to remove. Please follow the on screen instruction to uninstall the software program.

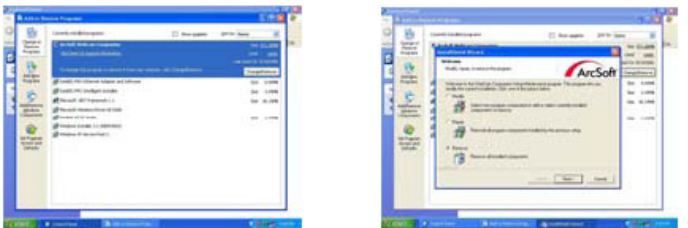

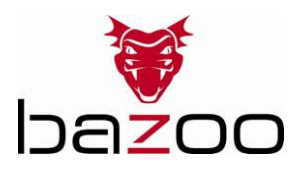

### **D**

## Einleitung

Vielen Dank für den Kauf der bazoo webcam "SNAKE". Sie haben eine exzellente Wahl getroffen, indem Sie sich für eine innovative Technologie entschieden haben, die Ihnen einzigartige Vorteile bringt. Nehmen Sie sich ein paar Minuten Zeit, um diese Anleitung sorgfältig zu lesen. Dies wird Ihnen helfen, die verschiedenen Funktionalitäten zu verstehen und zu beherrschen.

### Systemvoraussetzungen

- IBM-kompatibler PC
- Freier USB 2.0 port
- Windows 2000 / XP / Vista
- CPU 500MHz oder schneller und 128 MB RAM oder mehr

Packungsinhalt

- Eine bazoo "SNAKE" Webcam
- Eine CD ROM
- Eine Bedienungsanleitung

Anmerkung: Sollte der Inhalt der Verpackung unvollständig sein, wenden Sie sich bitte umgehend an ihren Händler für Ersatz.

### Installieren der Software

#### Achtung:

Installieren Sie erst den Treiber und die Software, BEVOR Sie die Kamera an den USB-Port anschließen.

1. Legen Sie die Software CD in das CD-ROM Laufwerk Ihres Computers ein.

2. Warten Sie einige Sekunden, das Setup beginnt automatisch.

Sollte das ArcSoft Setup nicht automatisch beginnen, klicken Sie auf "Start" auf der Taskleiste und dann auf "Ausführen". Suchen Sie die Datei "autorun.exe" auf der Software-CD und klicken dann auf " $OK$ ".

3. Klicken Sie auf das " PC Camera Driver"-Symbol". Die Installation wird automatisch vervollständigt.

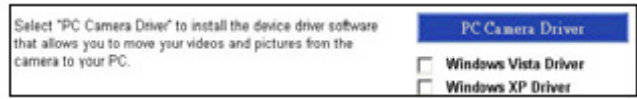

4. Klicken Sie auf "DirectX-Update", um DirecttX (9.0C) zu installieren, falls notwendig.

Please install the DirectX(9.0C) if you use old version or never<br>installed before. It can avoid some system problem and then<br>run the WebCam more smoothly. DirectX - Update

5. Wählen Sie "User Guide", um die Bedienungsanleitung zu öffnen.

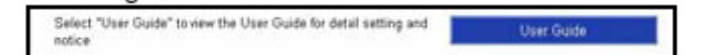

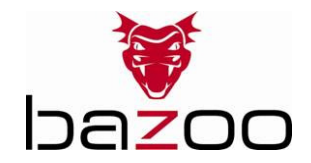

6. Nach der Treiber-Installation klicken Sie bitte auf das "ArcSoft WebCam Companion" Icon und folgen Sie den Anweisungen auf dem Bildschirm.

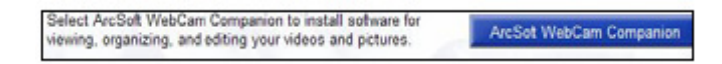

7. Der Wizard wird Sie durch die Installation der ArcSoft Suite führen.

8. Nach der Erstinstallation werden Sie vom System aufgefordert, den Computer neu zu starten. Nach dem Neustart finden Sie ein neues Icon auf dem Desktop:

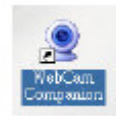

9. Verbinden Sie die Webcam erst jetzt mit einem freien USB port Ihres Computers. Windows erkennt jetzt die neue Hardware.

### Hardware Installation

1. Stecken Sie den USB-Stecker der Kamera mit einem freien USB-Port Ihres Computers und folgen den Anweisungen auf dem Bildschirm, um die Hardware zu installieren. Um eine optimale Stromversorgung sicherzustellen, wird empfohlen die Kamera direkt am USB-Anschluß des Computers anzuschließen.

2. Wählen Sie das Programm AMCAP und aktivieren Sie die "Vorschaufunktion", um das Videobild erstmalig zu sehen. Falls Sie kein Videobild sehen, trennen Sie die Kamera vom Computer und verbinden Sie sie erneut, um eine korrekte USB-Verbindung sicherzustellen.

#### Hinweis:

Bitte laden Sie das neueste Update des Windows - "Service Pack" ( Start  $\rightarrow$  Windows Update), um einen optimalen Betrieb der Kamera zu gewährleisten.

#### Achtung:

Falls Sie mehr als ein Videogerät an Ihrem System angeschlossen haben, wählen Sie die Webcam als PC-Kamera-Gerät.

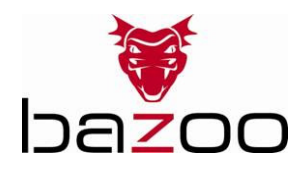

## Einstellen der Netzfrequenz Ihres Stromnetzes

Wählen Sie entweder "50Hz" oder "60Hz" entsprechend Ihrem Stromnetz oder Video-Wiedergabesystem, um ein flimmerndes Bild zu vermeiden. Amcap  $\rightarrow$  Option  $\rightarrow$  Video Capture Fliter  $\rightarrow$  OK

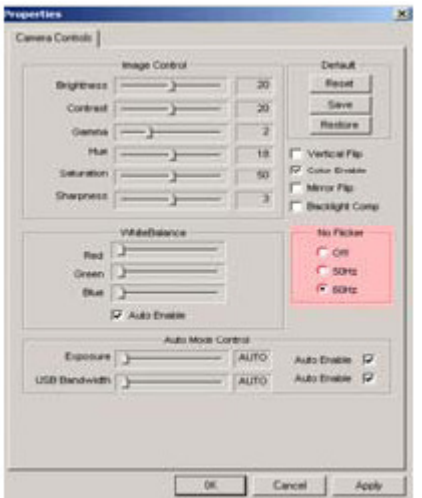

## Snap-Shot Größenanpassung:

1. Öffnen Sie die"AMCAP"-Software und wählen "Optionen" und klicken dann auf "Video Source…" oder Video Capture Filter".

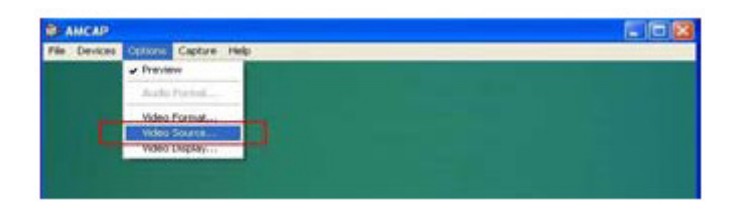

2. Im Untermenü "Eigenschaften" wählen Sie bitte "VGA snap size" und wählen die gewünschte Bildgröße aus. Es stehen 4 Auswahlmöglichkeiten zur Verfügung: 640 x 480, 800 x 600, 1024 x 768, 1280 x 1024

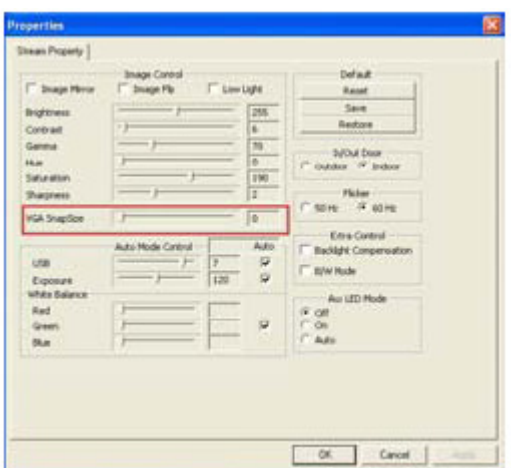

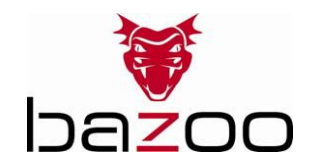

3. Bewegen Sie den Mauszeiger auf ein leeres Feld des Bildschirms. Klicken Sie mit der rechten Maustaste und wählen Sie "Eigenschaften", um die Displayeigenschaften anzuzeigen.

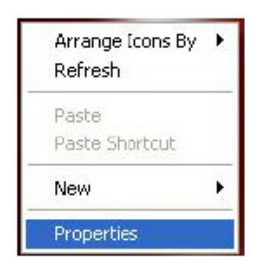

4. Wählen Sie "Einstellungen" und stellen die Bildschirmauflösung so ein, dass sie der mit der zuvor gewählten Einstellung "VGA Snap Size" übereinstimmt.

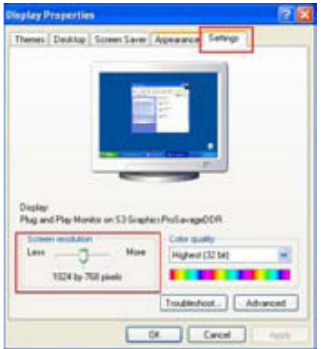

## Treiber Deinstallation

Starten Sie "Uninstall" durch Klicken auf das "Start"  $\rightarrow$  "Programs"  $\rightarrow$  "Cammaestro" – Icon, um die Gerätetreiber zu deinstallieren.

Folgen Sie bitten den Anweisungen auf dem Bildschirm.

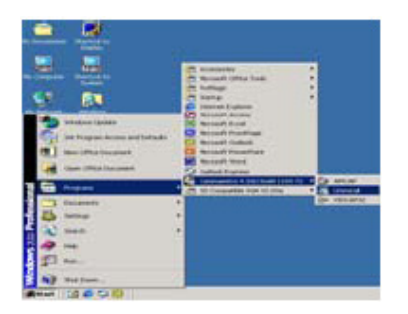

### ArcSoft Deinstallation

Wählen Sie Systemsteuerung  $\rightarrow$  Installieren oder Entfernen von Programmen. Wählen Sie "ArcSoft WebCam Companion", um die Software zu deinstallieren. Bitte folgen Sie den Anweisungen auf dem Bildschirm.

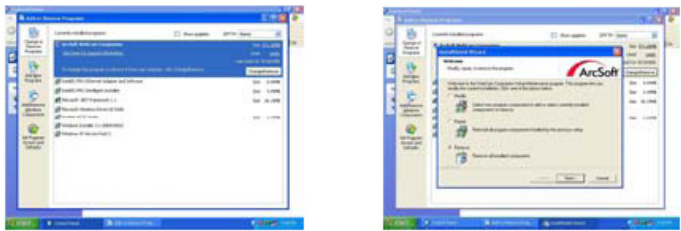

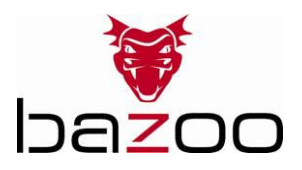

### **F**

## Introduction

Nous vous remercions d'avoir acheter la caméra web bazoo « SNAKE ». Vous avez fait un excellent choix en vous décidant en faveur d'une technologie innovatrice qui vous offre des avantages uniques. Prenez quelques minutes pour lire ce mode d'emploi attentivement. Il vous aidera à bien comprendre le produit.

Configuration requise :

PC compatible IBM

- Port USB libre
- Windows 2000 / XP / Vista
- 586/133 CPU et 32 Mo RAM ou plus

Périmètre de livraison

- Une caméra web bazoo « SNAKE »
- Un Cd-rom
- Un mode d'emploi

Remarque : S'il manque une pièce, veuillez vous adresser sans délai à votre revendeur pour un remplacement.

## Installation du pilote

Figure 1 : Carte de contrôle USB

#### Attention :

Veuillez installer le pilote et le logiciel AVANT de brancher la caméra dans le port USB.

1. Insérez le CD fourni dans le lecteur de CD-ROM de l'ordinateur.

2. Le logiciel d'installation démarre automatiquement. Si ce n'est pas le cas, veuillez lancer le « autorun.exe » se trouvant dans le registre du Cd-rom.

3. Cliquez sur l'icône du « Pilote caméra PC » et sélectionnez votre système d'exploitation afin de pouvoir installer le pilote.

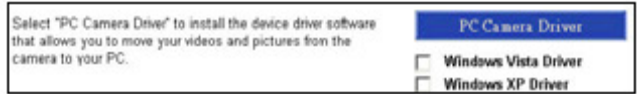

4. Cliquez « DirectX-Update » pour installer DirectX (9.0C) si vous utilisez une version plus anicenne ou si vous ne l'avez pas encore installé.

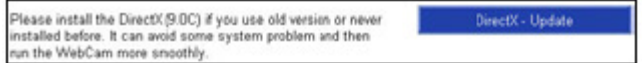

5. Sélectionner « Userguide » pour obtenir plus d'informations sur le paramétrage.

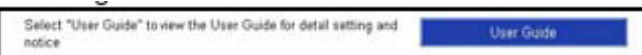

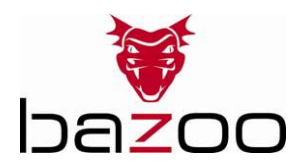

6. Après l'installation du pilote, veuillez cliquer séparément sur l'icône « ArcSoft WebCam Companion » et suivre les instructions apparaissant à l'écran pour installer le logiciel de l'application.

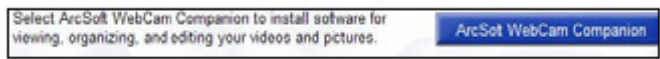

#### 7. L'assistant installe ArcSoft suite.

8. Après la première installation, le système va redémarrer et une nouvelle icône apparaîtra dans le bureau.

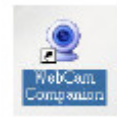

9. Connectez votre webCam à un port USB libre de votre ordinateur. Windows va détecter maintenant votre nouveau matériel.

### Installation du matériel

1. Branchez le cordon USB livré dans la caméra et dans le port USB de votre ordinateur et ensuite suivez les isntructions qui apparaissent à l'écran pour installer le matériel. Afin d'éviter la basse tension, nous recommandons de brancher le cordon directement au port USB de l'ordinateur.

2. Quand vous appuyez sur le bouton de mise en marche, la LED de la caméra s'allume et le dialogue « AMCAP » s'ouvre si l'installation est résussie.

3. Veuillez sélectionner AMCAP et habiliter « Preview function » pour visualiser la vidéo après la première installation. S'il n'y a pas de vidéo, veuillez retirer et reconnecter le cordon afin d'être sûr que la connexion USB est bonne.

#### Remarque :

Veuillez télécharger la dernière mise à jour du « Service Pack » (depuis Start -> Windows update) afin que la caméra puisse fonctionner sans problème.

#### Attention :

Si vous avez plus d'un dispositif d'image dans votre système, veuillez sélectionnez la caméra Web comme dispositif de caméra de l'ordinateur. De cette manière, vous pouvez utiliser la caméra pour filmer.

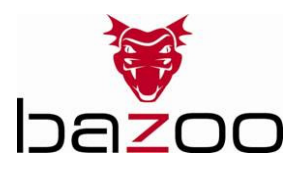

## Adaptation de la source de courant

Choisissez le mode « 50 Hz » ou « 60 Hz » selon votre source de courant ou système de signal de sortie vidéo pour éviter les images troubles.

Amcap  $\rightarrow$  Option  $\rightarrow$  Video Capture Fliter  $\rightarrow$  OK

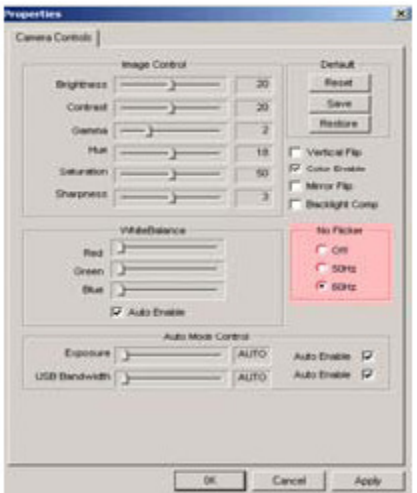

## Ajustement taille

1. Démarrez le dialogue du logiciel AMCAP. Veuillez sélectionner « Option » et ensuite cliquez «Video source… » ou « video Caputre Filter » pour continuer.

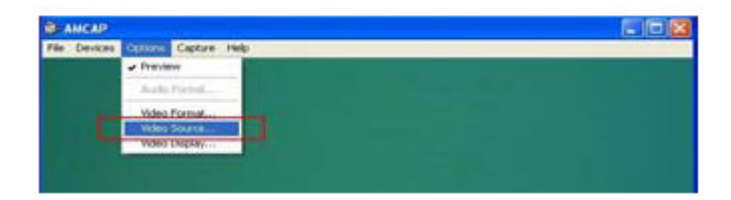

2. Quand le dialogue « Propriétés » s'ouvre, veuillez sélectionner « VGA Snapsize » et cliquez avec la souris pour choisir la taille VGA requise. Il y a 4 selections possibles : 640 x 480, 800 x 600, 1024 x 768, 1280 x 1024

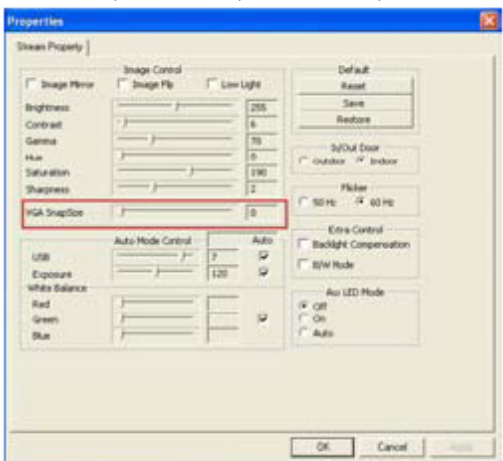

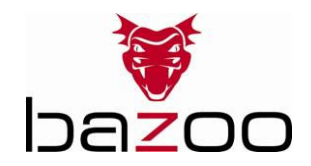

3. Déplacez la souris sur un espace vide de l'écran. Appuyez sur la touche droite de la souris et sélectionnez « Propriétés » pour ouvrir le dialogue « Affichage propriétés ».

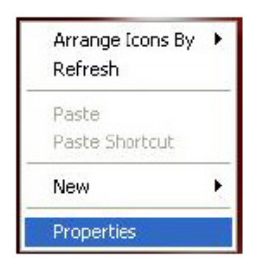

4. Veuillez sélectionner « paramètres » et ensuite ajustez la résolution de l'écran qui correspond « à la taille VGA SnapSize » que vous avez sélectionnée auparavant.

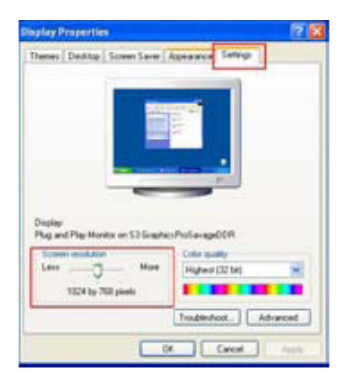

## Désinstallation du pilote

Exécutez le « uninstall » à partir de l'icône « Démarrage » -> « Programme » -> « Cammaestro » pour désintaller le pilote.

Veuillez suivre les instructions qui apparaissent à l'écran pour désinstaller le pilote.

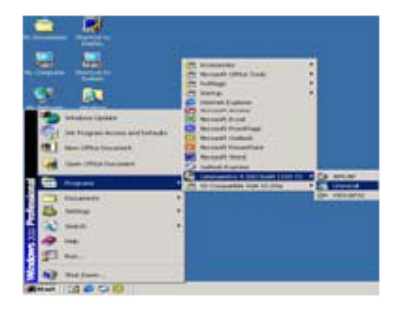

## Désinstallation de ArcSoft

Sélectionnez (Panneau de contrôle (ajouter ou supprimer logiciels) Choisissez « ArcSoft WebCam Companion » pour le supprimer. Veuillez suivre les instructions qui apparaissent à l'écran pour désinstaller le logiciel.

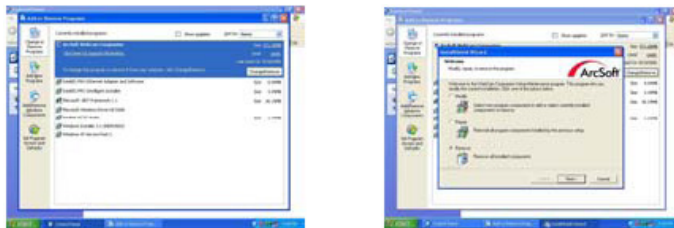

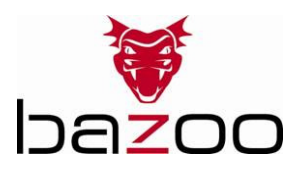

### **E**

## Introducción

Gracias por comprar la WebCam 'SNAKE' de bazoo. Usted ha hecho una excelente elección, al decidirse en favor de una tecnología innovadora que le proporciona exclusivas ventajas. Tómese unos pocos minutos para leer con cuidado este manual de instrucciones. Le ayudará a comprender el funcionamiento del producto.

Requisitos del sistema

- Ordenador compatible con PC de IBM
- Puerto USB 2.0 libre
- Windows 2000 / XP / Vista
- CPU 586/133 o más rápida; 32 MB de RAM

Contenido del envase

- Una WebCam 'SNAKE' de bazoo
- Un CD
- Un manual del usuario

Nota: si falta algún elemento, comuníquese de inmediato con su proveedor para solicitar un reemplazo.

### Instalación del controlador y el software

Figura 1: disposición de la tarjeta del controlador USB

Atención:

Asegúrese de instalar el controlador y el software ANTES de enchufar la cámara en el puerto USB.

1. Inserte el CD de software en la unidad de CD-ROM de su ordenador.

2. El programa de instalación se ejecutará automáticamente. Si la instalación no se ejecuta automáticamente, seleccione 'autorun.exe' en el directorio raíz del CD-ROM para iniciarla.

3. Haga clic en el ícono 'PC Camera Driver' y seleccione su sistema operativo para instalar el controlador de dispositivo.

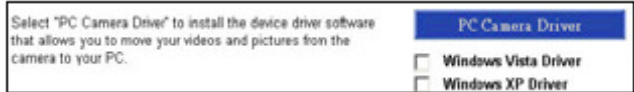

4. Haga clic en 'DirectX-Update' para instalar DirectX (9.0C), si usa una versión antigua o no lo instaló nunca antes.

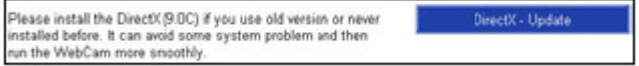

5. Seleccione 'User Guide' para conocer más detalles de los ajustes.

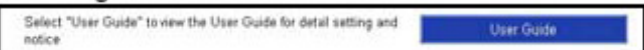

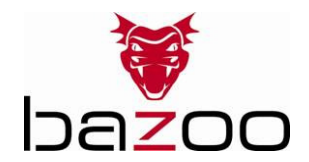

6. Después de la instalación del controlador, haga clic en el ícono 'ArcSoft WebCam Companion', y luego siga las instrucciones de la pantalla para instalar el software de aplicación.

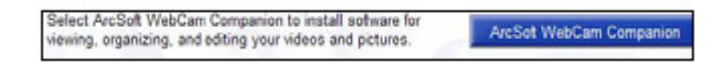

7. El ayudante instalará el grupo de programas de ArcSoft.

8. Después de hacer la instalación por primera vez, el sistema se reiniciará; en el escritorio aparecerá un nuevo ícono.

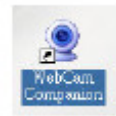

9. Conecte su WebCam a un puerto USB disponible de su ordenador. Windows debe ahora detectar su dispositivo nuevo.

### Instalación del hardware

1. Enchufe el cable USB que se acompaña entre la cámara y el puerto USB de la PC, y luego siga las instrucciones de la pantalla para instalar el hardware. Para evitar una baja tensión, recomendamos al usuario enchufar el conector del cable directamente en el puerto USB de la PC.

2. Cuando presione el botón de instantánea (snap shot), el indicador LED de la cámara se encenderá, y si la instalación es exitosa aparecerá el cuadro de diálogo 'AMCAP'.

3. Después de haber hecho la instalación por primera vez, seleccione AMCAP y habilite 'preview function' para ver el video. Si no se ve el video, desconecte y vuelva a conectar la cámara nuevamente, para asegurarse de que la conexión USB sea correcta.

#### Aviso:

Para mantener la cámara funcionando sin problemas, descarque la última actualización del 'Service Pack' de Windows, al que se accede desde Inicio  $\rightarrow$  Windows Update.

#### Atención:

Si tiene más de un dispositivo de imagen en su sistema, seleccione la cámara Web como dispositivo de cámara de PC. De este modo, usted puede utilizar esta cámara para capturar imágenes.

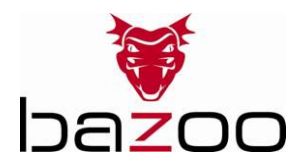

## Ajuste de la fuente de alimentación

Elija el modo de '50 Hz' o '60 Hz' de acuerdo con su entorno de fuente de alimentación o sistema de señal de salida de video, para evitar imágenes borrosas. Amcap  $\rightarrow$  Option  $\rightarrow$  Video Capture Filter  $\rightarrow$  OK

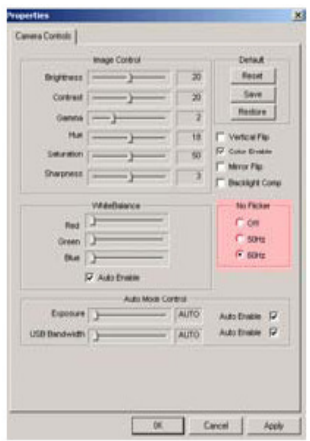

## Ajuste del tamaño de instantánea

1. Inicie el cuadro de diálogo AMCAP-Software. Seleccione 'Option' y luego haga clic en 'Video Source…' o en 'Video Capture Filter' para continuar.

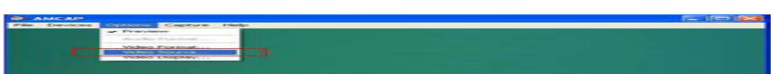

2. Cuando aparece el cuadro de diálogo 'Properties', seleccione 'VGA SnapSize' y haga clic con el botón del ratón para elegir el tamaño de instantánea VGA según sus necesidades. Existen cuatro selecciones, que son:

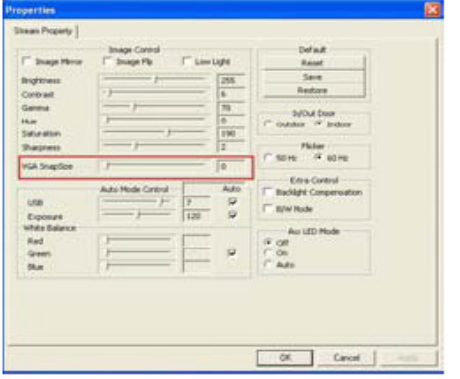

640 x 480, 800 x 600, 1024 x 768, 1280 x 1024

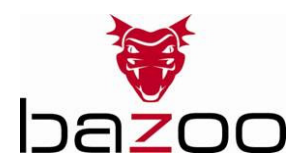

3. Lleve el cursor del ratón a cualquier espacio o pantalla vacía. Haga clic con el botón derecho del ratón y seleccione 'Propiedades', para hacer aparecer el cuadro de diálogo 'Propiedades de pantalla'.

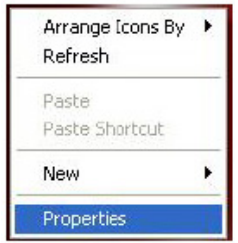

4. Seleccione 'Configuración' y luego ajuste la resolución de la pantalla para que coincida con el 'VGA SnapSize' que seleccionó antes.

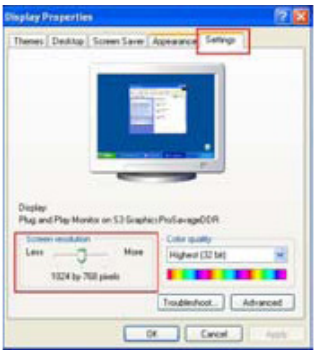

## Desinstalación del controlador

Para desinstalar el controlador de dispositivo, ejecute 'Uninstall' desde 'Inicio'  $\rightarrow$  'Programas'  $\rightarrow$  ícono 'Cammaestro'.

En la desinstalación del controlador, siga las instrucciones de la pantalla.

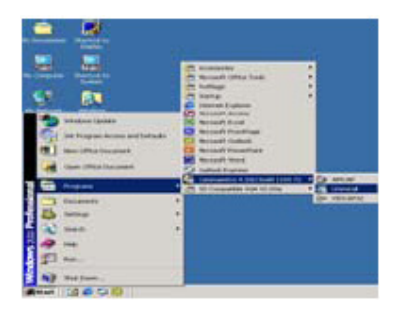

#### Desinstalación de los programas ArcSoft

Seleccione Inicio  $\rightarrow$  Panel de control  $\rightarrow$  Agregar o quitar programas Para eliminar los programas ArcSoft, elija 'ArcSoft WebCam Companion'. En la desinstalación del software, siga las instrucciones de la pantalla.

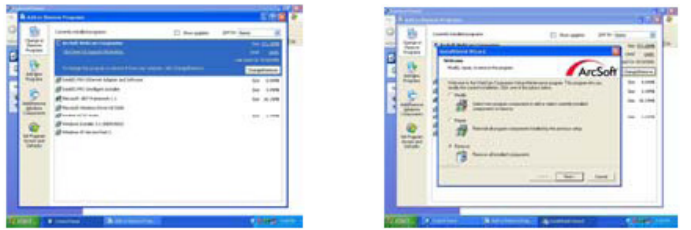

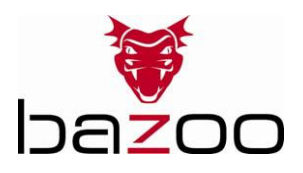

I

# Introduzione

Grazie per aver acquistato la webcam bazoo "SNAKE". Questo acquisto rappresenta un'ottima scelta a favore di una soluzione tecnologica innovativa che garantisce vantaggi unici nella loro fattispecie. Sono sufficienti solo alcuni minuti per leggere con attenzione il manuale d'istruzioni. In questo modo risulta più semplice la comprensione del prodotto acquistato.

Requisiti di sistema

- PC compatibile IBM
- Porta USB 2.0 disponibile
- Windows 2000 / XP / Vista
- CPU 586/133 e RAM da 32 MB o superiore

Contenuti dell'imballaggio

- Una webcam bazoo "SNAKE"
- Un CD
- Un manuale dell'utente

Nota: se un componente non è presente, rivolgersi immediatamente al rivenditore per richiedere un'eventuale sostituzione.

## Installazione del software dei driver

Figura 1: schema della scheda del controller USB

### Attenzione:

accertarsi di installare il driver ed il software PRIMA di collegare la videocamera alla porta USB.

1. Inserire il CD del software nel lettore CD-ROM del computer in dotazione.

2. Il programma di installazione viene eseguito in modo automatico. Se l'installazione non viene eseguita in automatico, lanciare il file "autorun.exe" dalla directory radice del CD-ROM per procedere con l'installazione.

3. Fare clic sull'icona "PC Camera Driver" [driver videocamera PC] e selezionare il sistema operativo per installare il driver della periferica.

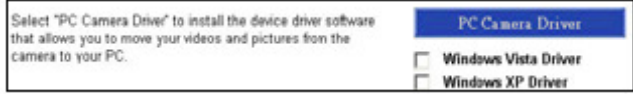

4. Fare clic su "DirectX-Update" [aggiornamento Direct X] per installare DirectX (9.0C) se è impiegata una versione precedente o non è mai stata eseguita l'installazione.

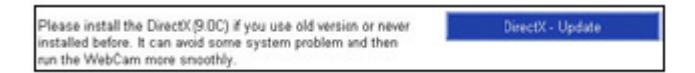

5. Selezionare "User Guide" [manuale dell'utente] per ottenere ulteriori informazioni sulle impostazioni dettagliate.

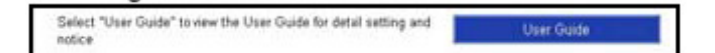

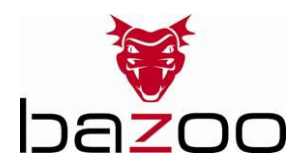

6. Una volta completata l'installazione del driver, fare clic sull'icona "ArcSoft WebCam Companion", quindi seguire le istruzioni visualizzate a schermo per eseguire l'installazione del software applicativo.

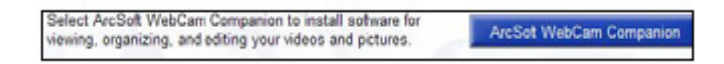

7. La procedura guidata provvederà all'installazione della suite ArcSoft.

8. Dopo la prima installazione, sarà necesario riavviare il sistema e sul desktop sarà presente una nuova icona.

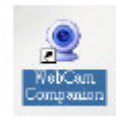

9. Collegare la WebCam ad una porta USB disponibile sul computer a disposizione. A questo punto Windows dovrebbe rilevare la nuova periferica.

### Installazione dell'hardware

1. Collegare il cavo USB fornito in dotazione alla videocamera e alla porta USB presente sul PC, quindi seguire le istruzioni visualizzate sullo schermo per l'installazione dell'hardware. Per evitare eventuali basse tensioni, si consiglia di stabilire la connessione diretta del connettore cavo alla porta USB presente sul PC.

2. Premendo il pulsante di scatto istantanea, la spia LED presente sulla videocamera si attiva e viene visualizzata la finestra di dialogo "AMCAP" mentre l'installazione risulta completata con successo.

3. Selezionare AMCAP ed abilitare la "funzione anteprima" per visualizzare i video dopo la prima installazione. Se non viene visualizzato nessun video, rimuovere e ripristinare il collegamento per accertarsi del buon funzionamento della connessione USB.

#### Nota:

esequire il download dell'ultimo aggiornamento di "Service Pack" (da Start  $\rightarrow$  Windows Update) per permettere alla videocamera di funzionare senza problemi.

#### Attenzione:

se sono presenti più periferiche per la gestione delle immagini nel sistema, selezionare la videocamera impostandola come periferica videocamera PC. In questo modo è possibile impiegare la videocamera per acquisire le immagini.

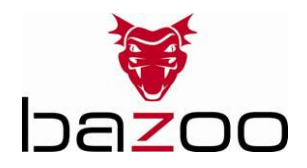

## Regolazione della sorgente di alimentazione elettrica

Selezionare la modalità "50 Hz" o "60 Hz" in base all'ambiente della sorgente di alimentazione elettrica o al sistema del segnale di uscita video per evitare immagini confuse. Amcap -> Opzione -> Filtro acquisizione video -> OK

era Corttolis **THE** skot i  $r$  cm 30ru  $F$  sou  $\overline{a}$ Auto Enable 12  $-60$ Carcel | Apply

Regolazione della dimensioni delle istantanee

1. Lanciare la finestra di dialogo del software AMCAP. Selezionare "Option" [opzione], quindi fare clic su "Video Source..." [sorgente video] o "Video Capture Filter" [filtro acquisizione video] per continuare.

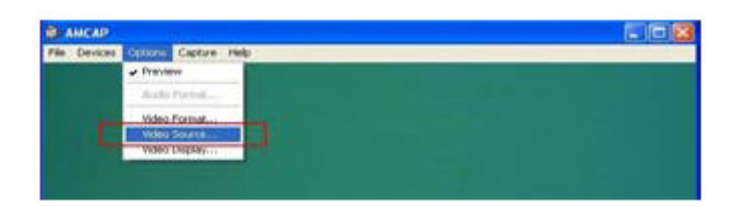

2. Quando viene visualizzata la finestra di dialogo "Properties" [proprietà], selezionare "VGA SnapSize" [dimensioni istantanea VGA] e fare clic con il pulsante del mouse per selezionare le dimensioni dell'istantanea VGA a seconda delle esigenze. Sono disponibili le quattro opzioni riportate di seguito: 640 x 480, 800 x 600, 1024 x 768, 1280 x 1024

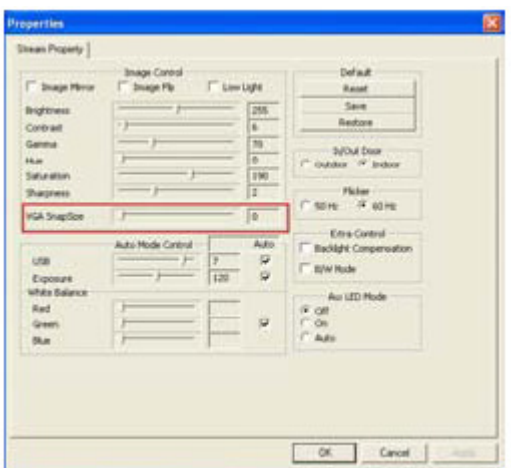

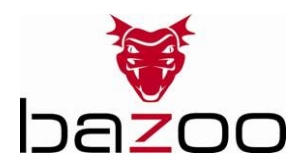

3. Spostare il cursore del mouse su uno spazio vuoto su schermo. Fare clic con il pulsante destro del mouse e selezionare "Properties" [proprietà] per visualizzare la finestra di dialogo "Display Properties" [visualizza proprietà].

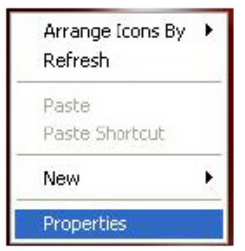

4. Selezionare "Settings" [impostazioni], quindi regolare la risoluzione dello schermo per adattarsi alle impostazioni "VGA SnapSize" [dimensioni istantanea VGA] precedentemente selezionate.

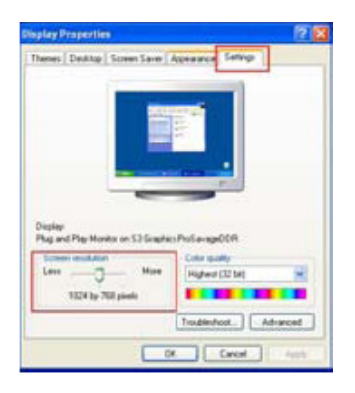

## Disinstallazione driver

Eseguire "Uninstall" [disinstalla] dall'icona "Start"  $\rightarrow$  "Programmi"  $\rightarrow$  "Cammaestro" per disinstallare i driver della periferica.

Seguire le istruzioni visualizzate a schermo per disinstallare il driver.

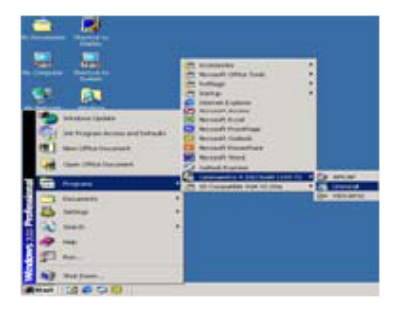

## Disinstallazione ArcSoft

Selezione ( Pannello di controllo ( Installazione applicazioni. Selezionare "ArcSoft WebCam Companion" per eseguire l'eliminazione. Seguire le istruzioni visualizzate a schermo per disinstallare il programma del software.

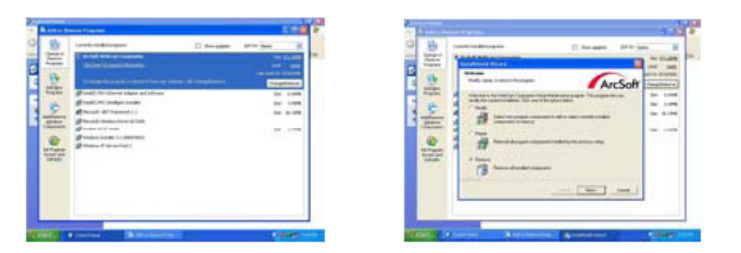

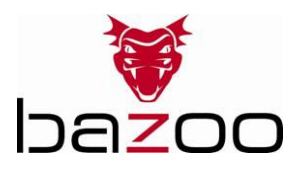

### NL

## Inleiding

Dank u voor uw aankoop van de bazoo webcam "SNAKE". U heeft een uitstekende keuze gemaakt door te kiezen voor een innovatieve technologie die u unieke voordelen biedt. Neem enkele minuten de tijd om deze handleiding zorgvuldig door te lezen. U zult daardoor het product beter begrijpen.

Systeemvereisten

- IBM-compatibele PC
- Vrije USB 2.0 aansluiting
- Windows 2000 / XP / Vista
- 586/133 CPU en 32 MB RAM of hoger

Inhoud van de verpakking

- Eén bazoo "SNAKE" webcam
- Een CD
- Eén gebruikershandleiding

Opmerking: Indien enig onderdeel ontbreekt, gelieve u meteen contact op te nemen met uw verkooppunt voor een vervangend exemplaar.

### Installatie van de stuurprogrammasoftware

Afbeelding 1: Lay-out USB-kaart

#### Opgelet:

Installeer het stuurprogramma en de software VOORDAT u de camera in de USB-poort plugt.

1. Leg de software-CD in het CD-ROM station van uw computer.

2. Het installatieprogramma wordt automatisch gestart. Wanneer de installatie niet automatisch start, kunt u "autorun.exe" starten vanaf het register van de CD-ROM om de installatie te verrichten.

3. Klik op het pictogram "PC Camera Driver" en selecteer het besturingssysteem om het apparaatstuurprogramma te installeren.

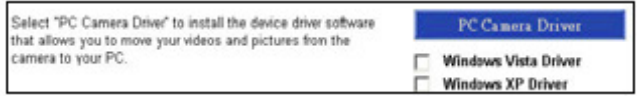

4. Klik op "DirectX-Update" om DirectX (9.0C) te installeren, wanneer u een oudere versie heeft of dit programma nog niet eerder geïnstalleerd heeft.

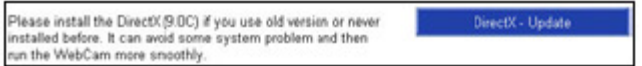

5. Selecteer "User Guide" om meer te weten te komen over detailinstellingen.

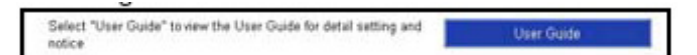

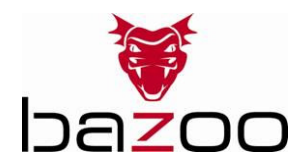

6. Klik na de installatie van het stuurprogramma separaat op het pictogram "ArcSoft WebCam Companion" en volg vervolgens de instructies in het scherm op om de toepassingssoftware te installeren.

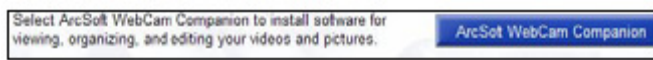

7. De wizard installeert de ArcSoft suite.

8. Na de eerste installatie zal het systeem opnieuw opgestart worden. Er verschijnt een nieuw pictogram op het bureaublad.

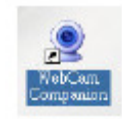

9. Sluit uw webcan op een vrije USB-poort op uw PC aan. Windows zou nu uw nieuwe apparaat moeten detecteren.

### Hardware-installatie

1. Plug de meegeleverde USB-kabel in de camera en de USB-poort op de PC en volg daarna de instructies in het scherm op om de hardware te installeren. Om te lage spanning te voorkomen raden wij aan om de kabel direct op de USB-poort op de PC aan te sluiten.

2. Na een druk op de snapshotknop zal de LED-indicatie op de camera gaan branden en het "AMCAP" dialoogveld wordt geopend, wanneer de installatie geslaagd is.

3. Selecteer AMCAP en activeer de "preview functie" om de video te zien na de installatie. Wanneer geen video weergegeven wordt, webcam verwijderen en opnieuw aansluiten om een goede USBverbinding zeker te stellen.

#### Opmerking:

Download alstublieft de nieuwste update van het "Service pack" (via Start  $\rightarrow$  Windows Update) om de camera soepel te laten werken.

#### **Opgelet:**

Wanneer u méér dan een beeldapparaat in uw systeem heeft, moet u Web camera als PC camera Device selecteren. Op die manier kunt u met deze camera beelden vastleggen.

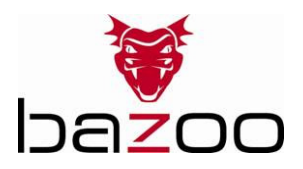

## Instelling stroomvoorziening

Kies de modus "50Hz" of "60Hz" in overeenstemming met uw stroomvoorziening of het videouitgangssignaal om een onduidelijk beeld te voorkomen. Amcap  $\rightarrow$  Option  $\rightarrow$  Video Capture Fliter  $\rightarrow$  OK

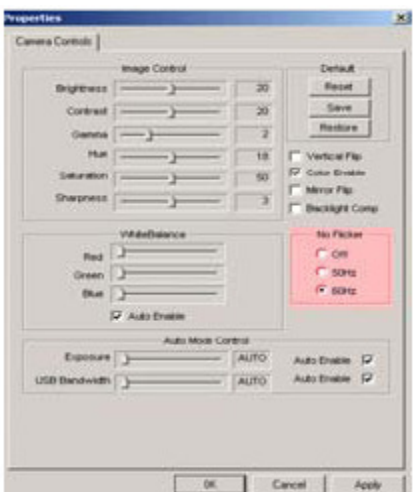

### Instelling beeldformaat

1. Open het dialoogveld van de AMCAP-software. Selecteer "Optie" en klik vervolgens op "Video Source…" of "Video Capture Filter" om verder te gaan.

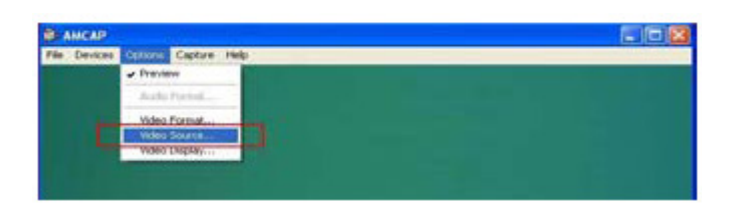

2. Wanneer het dialoogveld "Properties" (eigenschappen) geopend wordt, selecteert u "VGA Snapsize" en klikt u met de muisknop op de gewenste beeldgrootte. Er zijn vier keuzemogelijkheden: 640 x 480, 800 x 600, 1024 x 768, 1280 x 1024

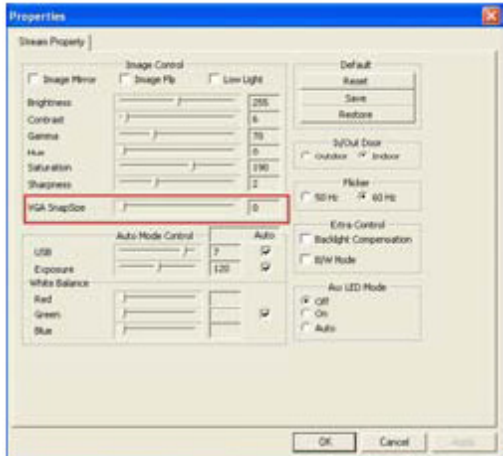

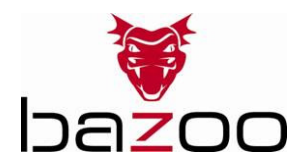

3. Verplaats de muiscursor naar een lege plek in het scherm. Klik met de rechter muisknop en selecteer "properties" (eigenschappen) om het dialoogveld "Display Properties" te openen.

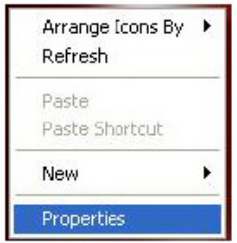

4. Selecteer "Settings" (instellingen) en stel vervolgens de schermresolutie in voor de eerder geselecteerde "VGS Snapsize".

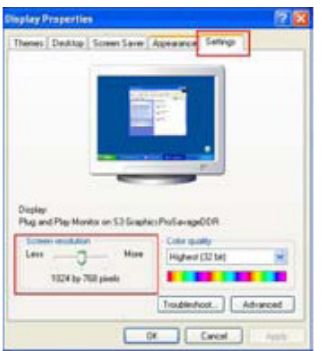

### Stuurprogramma deïnstalleren

Start "Uninstall" (deïnstalleren) via "Start"  $\rightarrow$  "Programs"  $\rightarrow$  pictogram "Cammaestro" om het apparaatstuurprogramma te deïnstalleren.

Volg de instructies in het scherm op om het stuurprogramma te deïnstalleren.

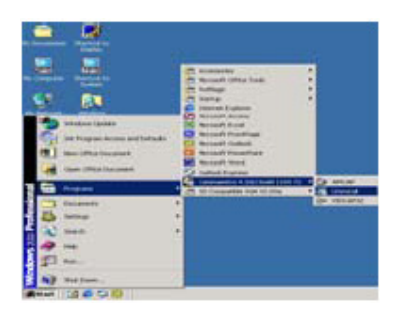

### ArcSoft deïnstalleren

Selecteer → Configuratiescherm → Programma's toevoegen of verwijderen. Kies "ArcSoft WebCam Companion" om te verwijderen. Volg de instructies in het scherm op om het programma te deïnstalleren.

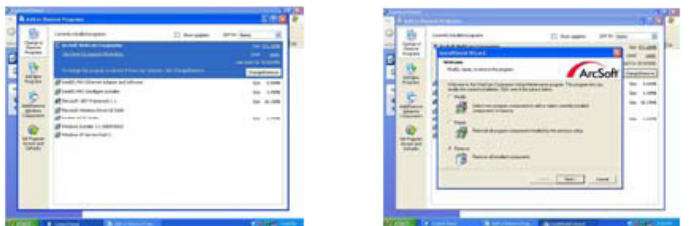

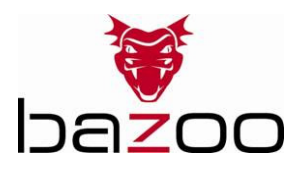

P

# Introdução

Obrigado por ter adquirido a câmara web "SNAKE" da bazoo. Fez uma excelente escolha ao decidir-se por uma tecnologia inovadora que lhe vai proporcionar vantagens extraordinárias. Recomendamos que leia atentamente este manual de instruções. Este manual irá ajudá-lo a conhecer melhor o produto.

Requisitos do sistema

- Computador compatível IBM
- Porta USB 2.0 livre
- Windows 2000 / XP / Vista
- 586/133 CPU e 32 MB RAM ou superior

Conteúdo da embalagem

- Uma câmara web "SNAKE" da bazoo
- Um CD
- Um manual do utilizador

Nota: caso verifique que falta algum item, contacte o seu revender local para proceder à respectiva reposição.

#### Instalação do controlador do software

Figura1: layout da placa do controlador USB

#### Atenção:

instale primeiro o controlador e o software ANTES de ligar a sua câmara à porta USB.

1. Insira o CD do software na unidade de CD-ROM do seu computador.

2. O programa de instalação será automaticamente executado. Se a instalação não se iniciar automaticamente, execute "autorun.exe" no directório raiz do CD-ROM a instalar.

3. Clique no ícone "PC Camera Driver" (Controlador da câmara de PC) e seleccione o seu sistema operativo para instalar o controlador do dispositivo.

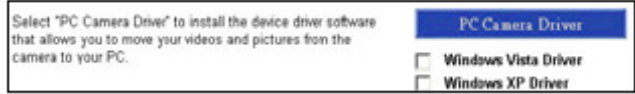

4. Clique "DirectX-Update" para instalar DirectX (9.0C) caso utilize uma versão antiga ou nunca a tenha instalado antes.

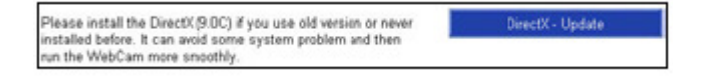

5. Seleccione o "User Guide" (guia do utilizador) para obter mais informações sobre detalhes de configuração.

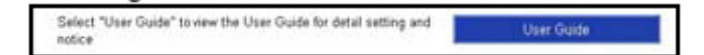

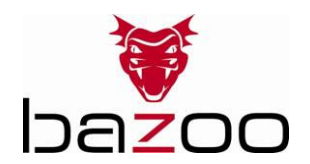

6. Depois de instalar o controlado, clique separadamente no ícone "ArcSoft WebCam Companion" e depois siga as instruções exibidas no ecrã para instalar o software da aplicação.

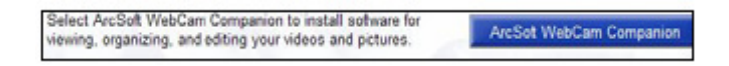

7. O assistente vai instalar o ArcSoft suite.

8. O sistema reiniciar-se-á depois de instalar a aplicação pela primeira vez e surgirá um novo ícone no ambiente de trabalho.

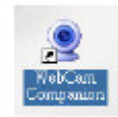

9. Conecte a sua câmara Web a uma porta USB que esteja disponível no seu computador. De seguida, o windows irá reconhecer o seu novo dispositivo.

#### Instalação do Hardware

1. Ligue, separadamente, o cabo USB fornecido em conjunto à câmara e à porta USB e depois siga as instruções exibidas no ecrã para instalar o hardware. Para evitar uma tensão baixa, recomendamos que ligue directamente a ficha do cabo à porta USB do PC.

2. Quando premir o botão "snap shot", o LED na câmara acende e abre a caixa de diálogo "AMCAP" indicando que a instalação foi bem sucedida.

3. Seleccione AMCAP e accione "preview function" (função pré-visualizar) para visualizar o vídeo após a primeira instalação. Se não for apresentada qualquer imagem, desligue e volte a ligar o cabo da câmara para assegurar uma ligação USB correcta.

#### Aviso:

Faça o download da última actualização do "Service Pack" (em Start > Windows Update) para a câmara funcionar de modo regular.

#### Atenção:

Se tiver mais do que um dispositivo de imagem no seu sistema, seleccione a câmara Web como o dispositivo de câmara do PC. Deste modo, pode usar esta câmara para captura de imagens.

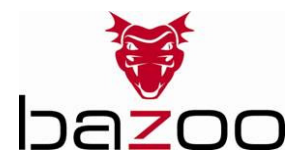

## Ajuste da fonte de alimentação

Seleccione o modo de "50Hz" ou "60Hz" em função do tipo de alimentação ou do sistema de sinal de saída de vídeo para evitar uma imagem desfocada. Amcap → Option → Video Capture Filter → OK

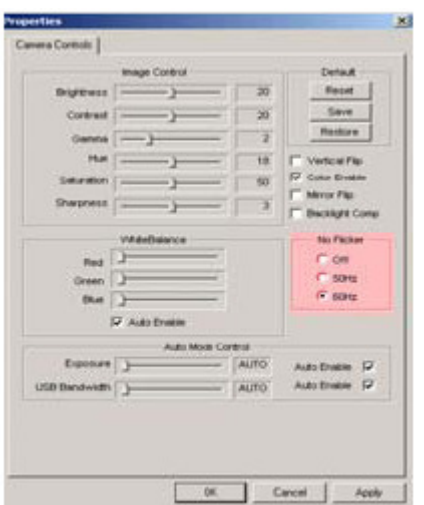

Ajuste do tamanho da imagem capturada "Snap Size"

1. Inicie a caixa de diálogo do software AMCAP. Seleccione "Option" (opção) e depois clique em "Video Source…" (fonte de vídeo) ou "Video Capture Filter" (filtro de captura de imagem).

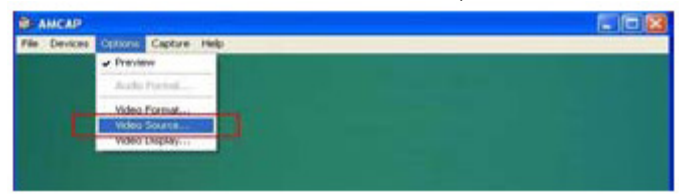

2. Quando aparecer a caixa de diálogo "Properties" (propriedades) seleccione "VGA SnapSize" e clique no botão do rato para seleccionar o tamanho desejado para a imagem capturada. Estão disponíveis quatro opções:

640 x 480, 800 x 600, 1024 x 768, 1280 x 1024

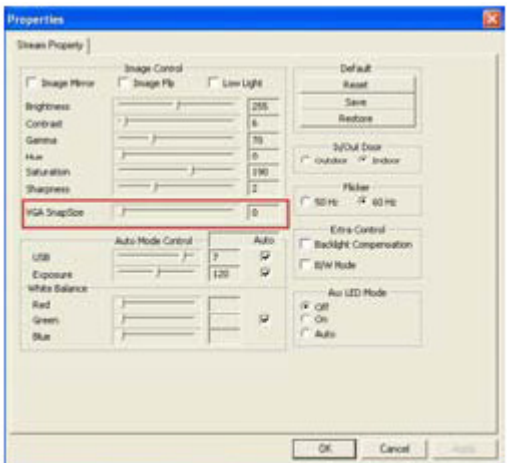

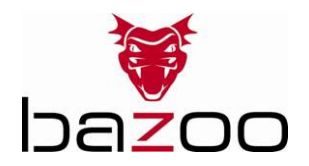

3. Desloque o cursor do rato para um espaço vazio no ecrã. Com o botão direito do rato seleccione "Properties" (propriedades) para exibir a caixa de diálogo "Display Properties".

 $\overline{a}$ 

4. Seleccione "Settings" (definições) e depois ajuste a resolução do ecrã em conformidade com o "VGA SnapSize" que definiu anteriormente.

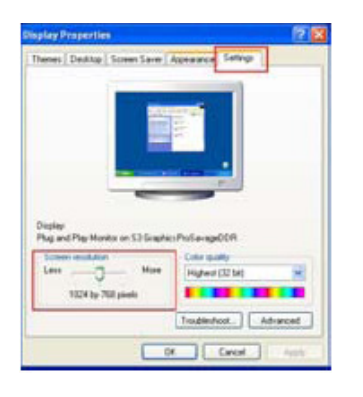

Desinstalação do Controlador

Execute "Uninstall" (desinstalar) em "Start" (iniciar)  $\rightarrow$  "Programs" (programas)  $\rightarrow$ ícone "Cammaestro" para desinstalar o controlador do dispositivo.

Siga as instruções apresentadas no ecrã para desinstalar o controlador.

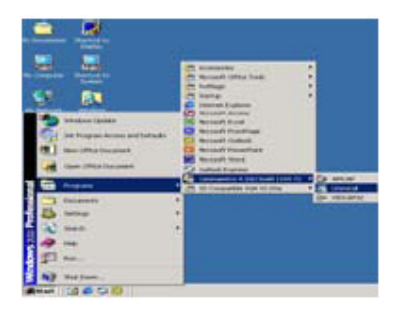

# Desinstalação do programa ArcSoft

Seleccione → Control Panel (painel de controlo) → Add or Remove Programs (adicionar ou remover programas). Seleccione o programa "ArcSoft WebCam Companion" para remover. Siga as instruções apresentadas no ecrã para desinstalar o programa de software.

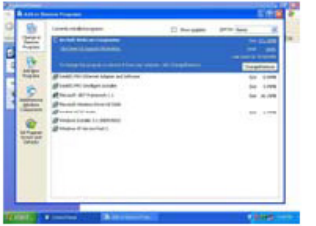

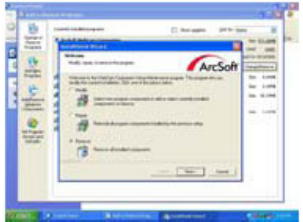

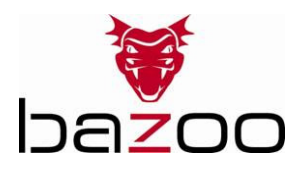

### **PL**

### **Wstęp**

Dziękujemy za zakup kamery internetowej "SNAKE" firmy bazoo. Gratulujemy trafnego wyboru nowatorskiej technologii zapewniającej unikatowe korzyści. Warto poświęcić kilka minut na wnikliwe zapoznanie się z instrukcją która pomoże zrozumieć działanie produktu.

Wymagania systemowe

- Komputer PC zgodny ze standardem IBM
- Dostępny port USB 2.0
- System operacyjny Windows 2000 / XP / Vista
- Procesor klasy 586/133 lub szybszy oraz 32 MB pamięci RAM

Zawartość pakietu

- Kamera "SNAKE" firmy bazoo
- Dysk CD
- Podręcznik użytkownika

Uwaga: w przypadku braku którejkolwiek części należy bezzwłocznie skontaktować się ze sprzedawcą, aby wymienić pakiet.

## **Instalacja sterowników Instalacja sterowników**

#### **Rysunek1: układ karty kontrolera USB**

#### **Uwaga:**

Sterownik i oprogramowanie należy zainstalować PRZED podłączeniem kamery do portu USB.

1. Włożyć dysk CD z oprogramowaniem do napędu CD-ROM w komputerze.

2. Program instalacyjny uruchomi się automatycznie. W przeciwnym razie uruchomić plik "autorun.exe" z katalogu głównego na dysku CD-ROM, aby rozpocząć instalację.

3. Kliknąć ikonę "PC Camera Driver" (sterownik kamery komputerowej) i wybrać system operacyjny, w którym ma zostać zainstalowany sterownik.

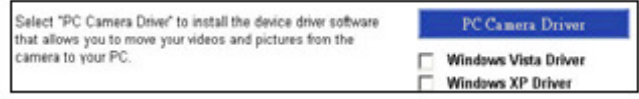

4. Kliknąć przycisk "DirectX-Update" (aktualizacja sterownika DirectX), aby zainstalować sterownik DirectX (9.0C), jeżeli komputer nie jest wyposażony w takie oprogramowanie lub korzysta z jego starej wersji.

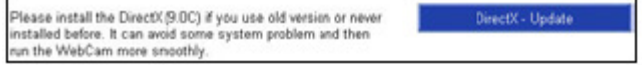

5. Wybrać pozycję "User quide" (podręcznik użytkownika), aby dowiedzieć się więcej o szczegółowych ustawieniach.

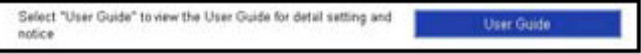

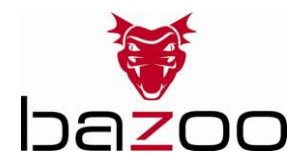

6. Po zainstalowaniu sterowników należy kliknąć ikonę "ArcSoft WebCam Companion", a następnie postępować zgodnie z poleceniami na ekranie, aby zainstalować aplikację.

Select ArcSoft WebCam Companion to install software for<br>viewing, organizing, and editing your videos and pictures. ArcSot WebCam Companion

7. Kreator zainstaluje pakiet oprogramowania ArcSoft.

8. Po pierwszej instalacji nastąpi restart systemu, a na pulpicie pojawi się nowa ikona.

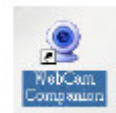

9. Podłączyć kamere internetowądo dostępnego portu USB w komputerze. System Windows powinien wykryć nowe urządzenie.

### **Instalacja sprzę Instalacja sprzętu**

1. Znajdujący się w zestawie kabel USB podłączyć do kamery i do portu USB w komputerze, a następnie postępować zgodnie z poleceniami na ekranie, aby zainstalować sprzęt. Aby uniknąć problemów z niskim napięciem, złącze kabla należy podłączyć bezpośrednio do portu USB w komputerze.

2. Po naciśnięciu przycisku migawki, na kamerze włączy się dioda LED, a ekran będzie wyświetlał okno dialogowe "AMCAP" podczas poprawnego przebiegu instalacji.

3. Wybrać pozycję AMCAP i włączyć funkcję podglądu (preview function), aby zobaczyć film po pierwszej instalacji. Jeżeli film nie zostanie wyświetlony, odłączyć urządzenie i podłączyć je ponownie, aby sprawdzić połączenie USB.

Uwaga:

Aby zapewnić bezproblemowe działanie kamery, należy pobrać najnowszą wersję pakietu serwisowego (menu Start  $\rightarrow$  Windows Update).

#### Uwaga:

Jeżeli system obsługuje wiele urządzeńdo przetwarzania obrazu, należy wskazać instalowany sprzęt jako kamerę komputerową. Dzięki temu kamera będzie mogła służyć do przechwytywania obrazów.

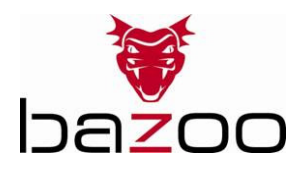

## **Ustawienia zasilania zasilania**

Wybrać tryb "50 Hz" lub "60 Hz" w zależności od źródła zasilania i systemu wyjściowego sygnału wideo, aby zapobiec rozmazywaniu obrazu.

Amcap (Option (opcje) (Video Capture Fliter (filtr przechwytywania obrazu wideo) (OK)

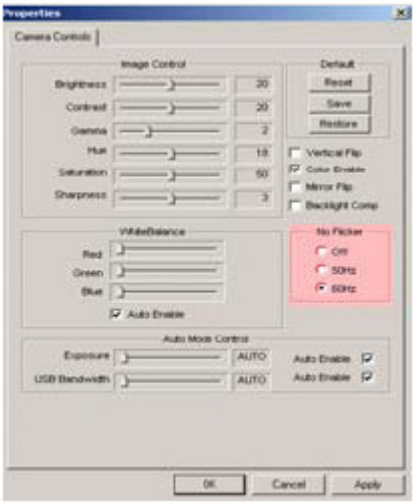

#### Ustawienia rozmiarów obrazu

1. Otworzyć okno dialogowe w oprogramowaniu AMCAP. Wybrać menu "Option" (opcje), a następnie klikną pozycję "Video Source..." (źródło sygnału wideo) lub "Video Capture Filter" (filtr przechwytywania obrazu wideo), aby kontynuować.

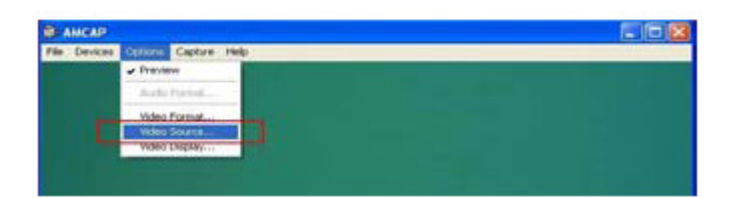

2. Gdy na ekranie pojawi się okno dialogowe "Properties" (właściwości), należy wybrać pozycję "VGA SnapSize" (rozmiar obrazu VGA) i kliknąć, aby wybrać rozmiar obrazu VGA w zależności od potrzeb. Dostępne sącztery możliwości:

640 x 480, 800 x 600, 1024 x 768, 1280 x 1024

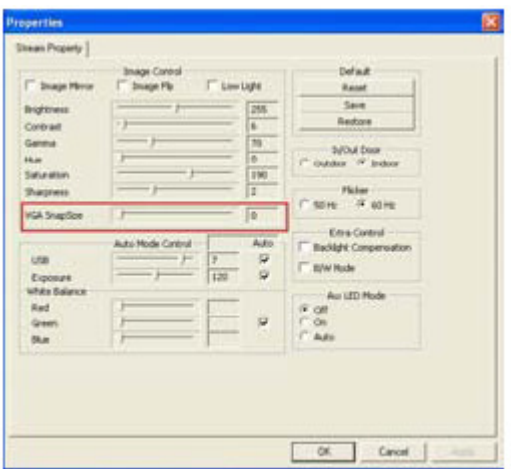

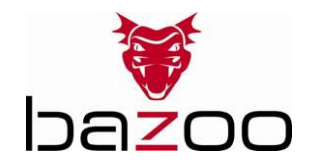

3. Przesunąć kursor na dowolny pusty obszar ekranu. Kliknąć prawym przyciskiem myszki i wybrać pozycję "Właściwości", aby wyświetlić okno dialogowe "Właściwości: Ekran".

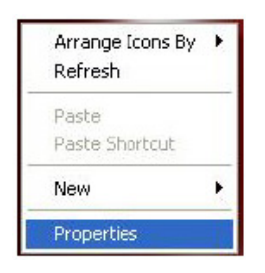

4. Wybrać zakładkę "Ustawienia", a następnie dostosować rozdzielczość ekranu do wcześniej wybranego rozmiaru obrazu VGA (VGA SnapSize).

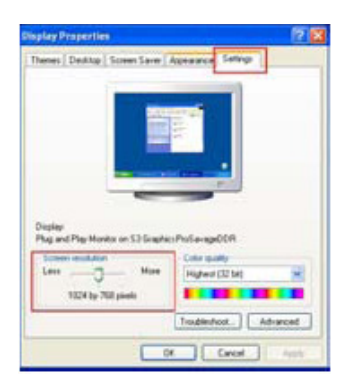

### **Odinstalowanie sterownika**

Uruchomić program "Uninstall" (odinstalowanie) w menu "Start"  $\rightarrow$  "Programy"  $\rightarrow$  "Cammaestro", aby odinstalować sterownik urządzenia.

Postępować zgodnie z poleceniami na ekranie, aby zakończyć tę czynność.

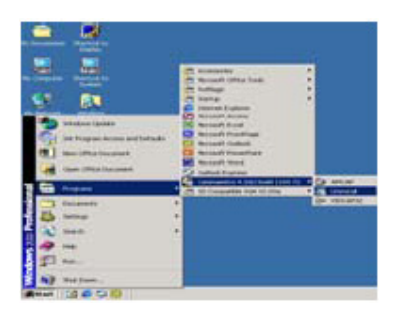

### **Odinstalowanie oprogramowania ArcSoft**

Wybrać menu Panel Sterowania  $\rightarrow$  Dodaj lub usum programy. Wybrać pozycję "ArcSoft WebCam Companion" do usunięcia. Aby odinstalować oprogramowanie postępować zgodnie z poleceniami na ekranie.

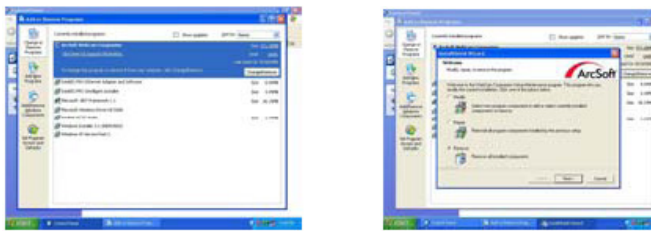

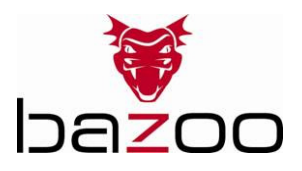

# **DK**

## dning

Tak, fordi du købte bazoo-webcam'et "SNAKE". Du har truffet et fremragende valg ved at beslutte dig for en innovativ teknologi, der giver dog unikke fordele. Brug nogle få minutter på at læse denne brugsanvisning omhyggeligt. Det vil hjælpe dig med at forstå produktet.

Systemkrav

- IBM-kompatibel pc
- Ledig USB 2.0-port
- Windows 2000 / XP / Vista
- 586/133 CPU og 32 MB RAM eller hurtigere

Pakkens indhold

- Et bazoo "SNAKE"-webcam
- En cd
- En brugsanvisning

Bemærk! Hvis der mangler dele, bedes du kontakte forhandleren omgående for at få en erstatningsvare.

## Installation af driversoftware

Figur 1: Layout af USB-controllerkort

#### NB!

Sørg for at installere driver og software FØR kameraet sluttes til USB-porten.

1. Læg program-cd'en i computerens cd-rom-drev.

2. Installationsprogrammet køres automatisk. Hvis installationen ikke starter automatisk, skal du køre "autorun.exe" fra cd-rommens rodbibliotek for at installere.

3. Klik på ikonet "PC Camera Driver" og vælg dit operativsystem for at installere enhedsdriveren.

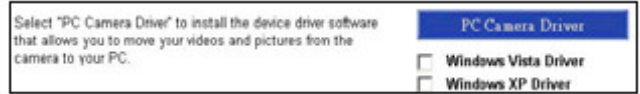

4. Klik på "DirectX-Update" for at installere DirectX (9.0C), hvis du anvender en gammel version eller aldrig har installeret det før.

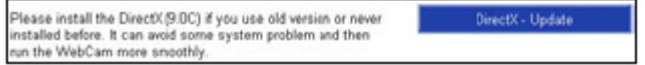

5. Vælg "User Guide" for at lære mere om detaljerede indstillinger.

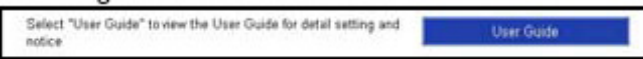

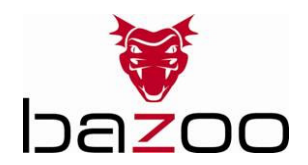

6. Efter driveren er installeret, skal du klikke separat på ikonet "ArcSoft WebCam Companion" og derefter følge instruktionerne på skærmen for at installere programsoftwaren.

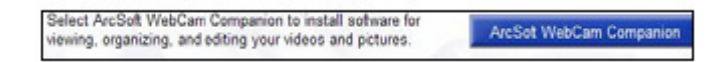

7. Guiden installerer ArcSoft-pakken.

8. Efter første installation genstartes systemet. Der vil være et nyt ikon på skrivebordet.

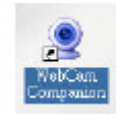

9. Tilslut dit WebCam til en tilgængelig USB-port på computeren. Windows bør nu registrere den nye enhed.

### Hardwareinstallation

1. Sæt det medfølgende USB-kabel i kameraet og USB-porten på pc'en, og følg derefter instruktionerne på skærmen for at installere hardwaren. For at undgå lav spænding anbefaler vi at slutte kablet direkte til USB-porten på pc'en.

2. Når du trykker på snapshot-knappen, lyser LED-indikatoren på kameraet, og dialogboksen "AMCAP" åbnes, når installationen er fuldført.

3. Vælg venligst AMCAP og aktiver "vis demo" for at se videoen efter første installation. Hvis der ikke vises en video, skal du fjerne enheden og tilslutte den igen for kontrollere, om USB-forbindelsen er god.

#### Note:

Hen den seneste opdatering af "Service Pack" (via Start  $\rightarrow$  Windows Update) for at kameraet kører problemfrit.

#### NB!

Hvis du har mere end én billedenhed i dit system, skal du vælge webkameraet som Pc-kameraenhed. På denne måde kan du bruge kameraet til at tage billeder.

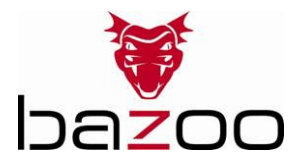

# Justering af strømkilde

Vælg tilstanden "50 Hz" eller "60 Hz" afhængigt af din strømkilde eller videoudgangens signalsystem for at undgå slørede billeder.

Amcap  $\rightarrow$  Indstillinger  $\rightarrow$  Videooptagelsesfilter  $\rightarrow$  OK

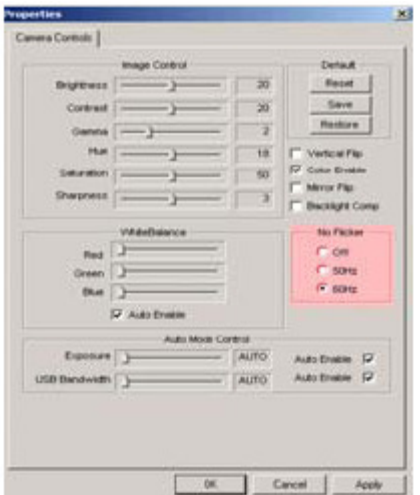

Justering af billedstørrelse

1. Start dialogboksen AMCAP-software. Vælg "Indstillinger" og klik dernæst på "Videokilde…" eller Videooptagelsesfilter" for at fortsætte.

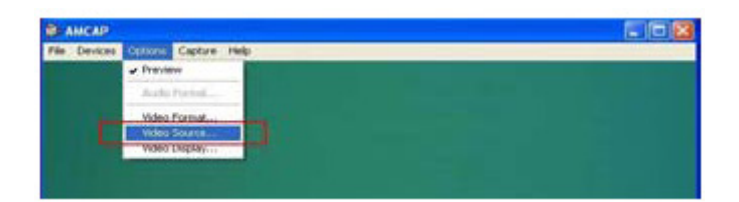

2. Når dialogboksen "Egenskaber" vises, skal du vælge "VGA-billedstørrelse" og klikke på museknappen for at vælge den VGA-billestørrelse, du ønsker. Der er fire valgmuligheder: 640 x 480, 800 x 600, 1024 x 768 og 1280 x 1024

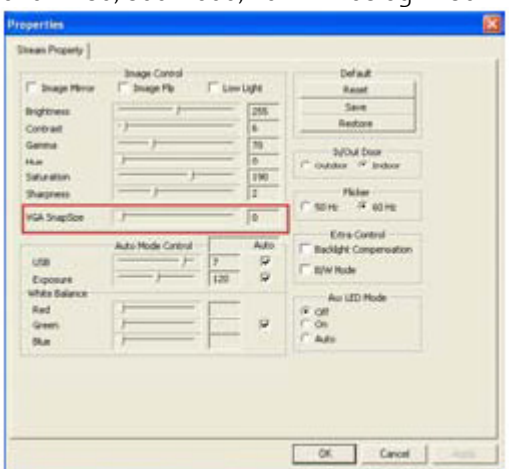

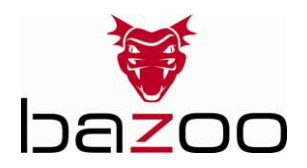

3. Flyt musemarkøren til et tomt område på skærmen. Højreklik på musen og vælg "Egenskaber" for at åbne dialogboksen "Skærmegenskaber".

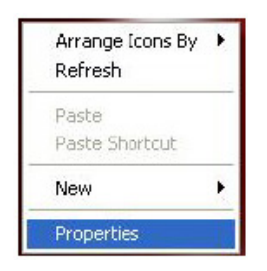

4. Vælg "Indstillinger" og juster dernæst skærmopløsningen, så den svarer til den "VGA-billedstørrelse", du valgte før.

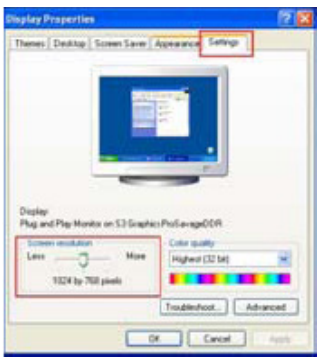

## Afinstallation af driver

Kør "Afinstaller" fra "Start"  $\rightarrow$  "Programmer"  $\rightarrow$  ikonet "Cammaestro" for at afinstallere enhedsdriveren.

Vælg instruktionerne på skærmen for at afinstallere driveren.

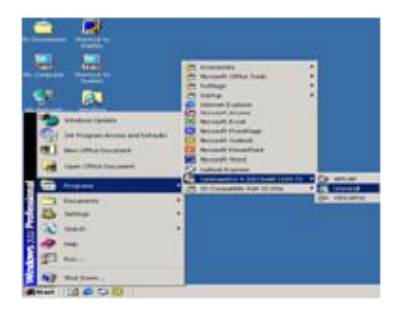

# Afinstallation af ArcSoft

Vælg → Kontrolpanel → Tilføj eller fjern programmer. Vælg "ArcSoft WebCam Companion" for at fjerne. Vælg instruktionerne på skærmen for at afinstallere programmet.

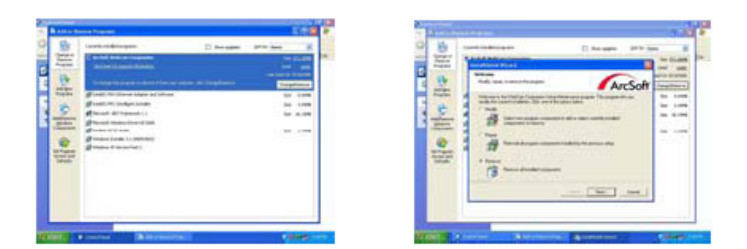

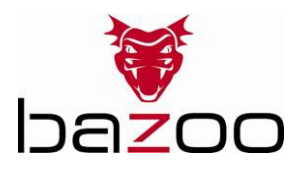

## S

# Inledning

Tack för att du valt bazoos webkamera "SNAKE". Du har därmed valt en innovativ teknologi med unika fördelar. Läs igenom denna instruktion noga. Det tar bara några minuter. Den hjälper dig att förstå produkten.

### Systemkrav

- IBM-kompatibel PC
- Ledig USB 2.0-anslutning
- Windows 2000 / XP / Vista
- 586/133 CPU och 32 MB RAM eller snabbare

Förpackningen innehåller

- En bazoo "SNAKE" webkamera
- En CD-skiva
- En användarmanual

Observera: Kontakta omedelbart din återförsäljare om någon del saknas.

## Installation av drivrutiner

Bild 1: USB styrkort, layout

### Observera:

Drivrutiner och program skall installeras INNAN kameran anslutning till USB-porten.

1. Sätt in CD-skivan med program i din dators CD ROM-enhet.

2. Installationsprogrammet startar automatiskt. Om installationen inte skulle starta automatiskt kör du programmet "autorun.exe" från CD ROM-skivans rotkatalog.

3. Klicka på ikonen "PC Camera Driver" och välj operativsystem för att installera rätt drivrutin.

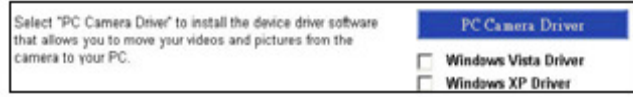

4. Klicka på "DirectX-Update" för att installera DirectX (9.0C) om du har en gammal version eller ingen alls.

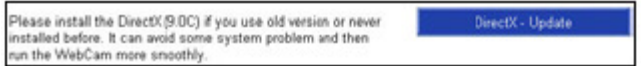

5. Välj "User Guide" för att få reda på mer om detaljinställningar.

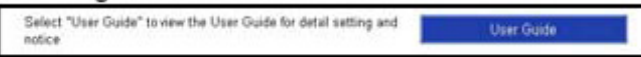

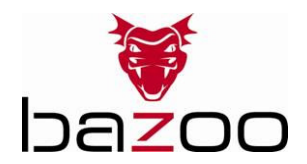

6. Efter installationen av drivrutinerna klickar du på ikonen "ArcSoft WebCam Companion" och följer anvisningarna på bildskärmen för att installera applikationsprogrammet.

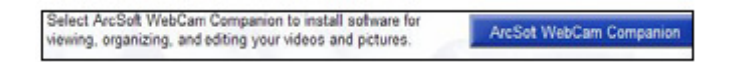

7. Guiden installerar nu programmet ArcSoft.

8. Efter en förstagångsinstallation kommer systemet att starta om. En ikon placeras på skrivbordet.

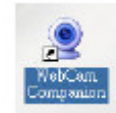

9. Anslut din webkamera till en ledig USB-port på din dator. Windows skall nu identfiera den nya enheten.

### Hårdvaruinstallation

1. Anslut den medföljande USB-kabeln till kameran och USB-porten på datorn. Följ anvisningarna på skärmen för att installera hårdvaran. För att undvika alltför låg spänning är det lämpligt att ansluta USB-kontakten till en USB-port direkt på PC:n.

2. När du trycker på stillbildsknappen kommer ljusdiodindikeringen på kameran att tändas och dialogrutan "AMCAP" visas om installationen är korrekt.

3. Välj AMCAP och aktivera "preview function" får att se bilden efter förstagångsinstallationen. Om ingen bild visas lossar du USB-anslutningen och ansluter den igen för att säkerställa god kontakt.

#### Observera:

Ladda ned den senaste uppdateringen av "Service Pack" (från Start  $\rightarrow$  Windows Uppdatering) för att kameran skall fungera på bästa sätt.

#### Observera:

Om du har mer än en bildenhet ansluten till ditt system skall Web-kameran vara definierad som PC kameraenhet. På så sätt kan du använda denna kamera för att ta stillbilder.

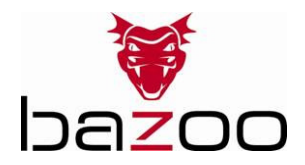

## Inställning av strömkälla

Välj antingen läget "50 Hz" eller "60 Hz" beroende på vilken strömkälla eller videoutmatningssignal du har. Du undviker på så sätt en suddig bild.

Amcap → Option → Video Capture Filter → OK

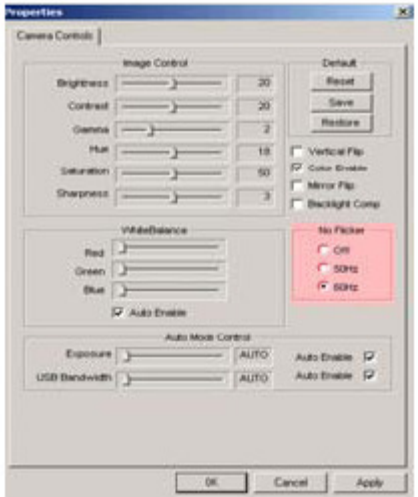

## Inställning av Snap Size

1. Starta AMCAP-programmets dialogruta. Välj "Option" och klicka sedan "Video Source…" eller "Video Capture Filter" för att fortsätta.

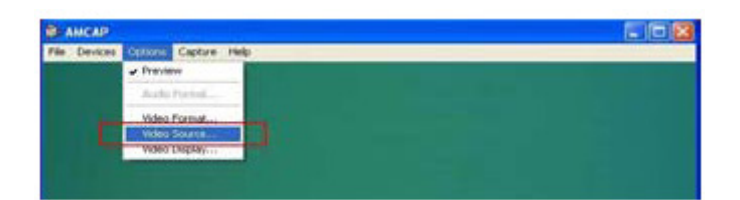

2. När dialogrutan "Egenskaper" öppnas väljer du "VGA SnapSize" och klickar med musen för att välja önskad VGA Snap Size. Det finns fyra olika alternativ 640 x 480, 800 x 600, 1024 x 768, 1280 x 1024

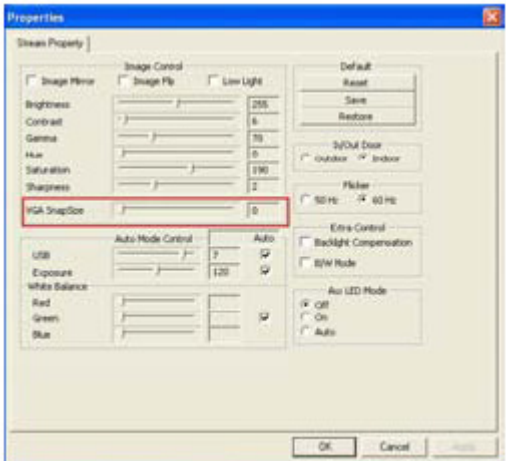

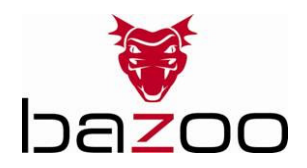

3. Flytta muspekaren till en tom area på skärmen. Högerklicka med musen och välj "Properties" för att visa dialogruten "Display Properties".

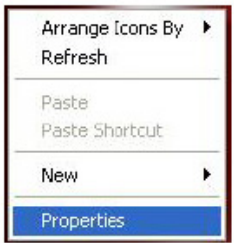

4. Välj "Setting" och ställ sedan in bildskärmsupplösningen för att passa den "VGA SnapSize" du valde innan.

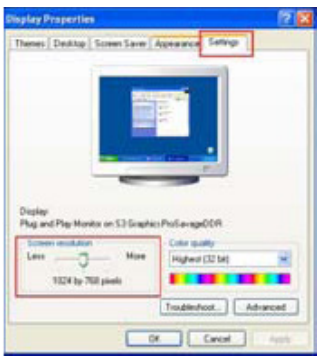

## Avinstallation av drivrutin

Aktivera ikonen "Uninstall" från "Start"  $\rightarrow$  "Alla program"  $\rightarrow$  "Cammaestro" för att avinstallera drivrutinen.

Följa anvisningarna på skärmen för att avinstallera drivrutinen.

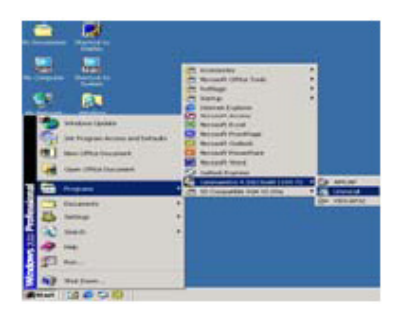

## Avinstallation av ArcSoft

Välj → Kontrollpanelen → Lägga till och ta bort program. Välj "ArcSoft WebCam Companion" för borttagning. Följa anvisningarna på skärmen för att avinstallera programmet.

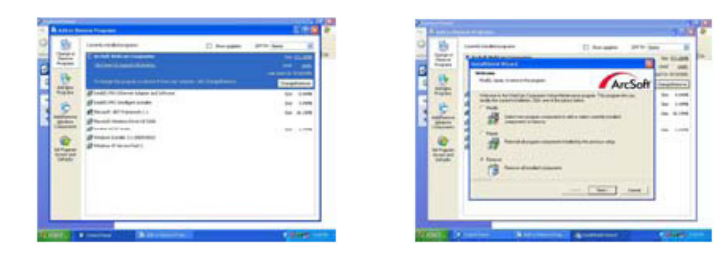

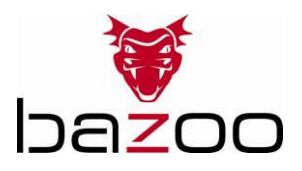

#### Disclaimer

Information in this document is subject to change without notice. The manufacturer does not make any representations or warranties (implied or otherwise) regarding the accuracy and completeness of this document and shall in no event be liable for any loss of profit or any commercial damages, including but not limited to special, incidental, consequential, or other damages. No part of this document may be reproduced or transmitted in any form, electronic or mechanical, by any means, including photocopying, recording or information recording and retrieval systems without the expressed written permission of the manufacturer. All brand names and product names mentioned in this document are trademarks, or registered trademarks of their respective holders.